# PP 解析(プローブパーソン解析)

交通研 B4 前田歩美

日本人皆が同じような生活を送っていた 1960 年代、一人一人が異なる、しかし特に代わり映えのない 毎日を送っていた 1980 年代を経て、21 世紀の現在は、人々が毎日異なる行動を取り多様な日々を送る 時代となった。その結果、平均的な一日の移動を調査する PT 調査では詳細な情報が得られなくなり、個 人に焦点を当てた長期的なモニタリング調査が望まれるようになった。PP 調査では従来の調査より時間 的・空間的に詳細な移動情報を長期間に渡って収集可能であり、個人単位での行動パターン分析や街路 スケールの政策評価に役立っている。

目次

#### 1.PP 調査とは

- 1.1 PP 調査の概要
- 1.2 PT 調査との比較
- 1.3 PP 調査の流れ
- 2.データの集計
	- 2.1 PP 調査で得られるデータ
	- 2.2 基礎集計
- 3.可視化
	- 3.1 QGIS 上に表示する
	- 3.2 QGIS 上でのデータ抽出
- 4.補足(Python での CSV 結合)

1.PP 調査とは

## 1.1 PP 調査の概要

PP 調査とは、人々がある地点から別のある地点へトリップする際に、「何 の目的で」「どの移動手段を使って」「どの経路で」移動したのかの情報を、 携帯電話等の GPS 機能を用いて収集する調査のこと。

プローブ(probe)は探査を意味し、「移動体その物に検出器を取りつけるこ とで、移動体の周囲と移動体その物の状態を観測・推定・解析する技術」は (モバイル)プローブ技術と呼ばれる。つまり PP 調査では人という移動体に GPS という検出器を取りつけ、その人の状態について厳密な観測を行う。

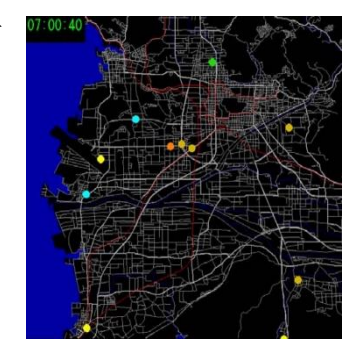

### 1.2.PT 調査との比較

PT 調査はゾーン単位の移動を集計するためゾーン内の人口流動の様子は把握できないのに対し、PP 調査は GPS を用いて正確な座標データを収集するので、より細かい人口流動の様子を知ることができる。 例えば、個人ごとの経路選択パターン(通勤時と帰宅時に同じ経路を通っているか違う経路を通っている か等)を把握することができる。また PT 調査ではトリップの出発時刻と到着時刻しか分からないのに対 し、PP 調査では移動中の位置情報を数秒~十数秒に一度記録するため、正確な所要時間の算定に役立つ。 さらに、PT 調査はアンケート形式のため、被験者が誤って記憶している等の要因により実際とは異なる 結果が得られる可能性があるが、PP 調査では自動的に時刻と位置情報が記録されるため正確な結果が得 られる。

しかし情報が詳しい分、PP 調査の結果を分析する際にはより大きなデータ量を扱うことになる。広域 な人口流動を効率的に見る際には適度な抽象化も必要になるため、PT 分析の方が適している。両者を必 要に応じて使い分けられると良いだろう。

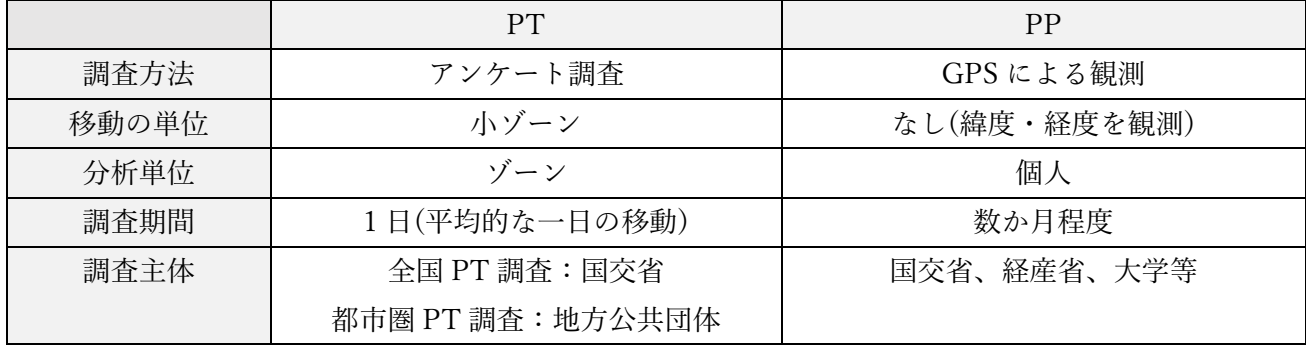

## 1.3.PP 調査の流れ

被験者はあらかじめ出発地や目的地となる施設(自宅、会社等)を登録しておく。

調査日になったら、被験者は各トリップの出発時に「出発(出発時刻が記録される)」と「(はじめに使 う)移動手段の選択」を、移動手段の変更時にも「移動手段の選択」を、到着時には「到着(到着時刻が記 録される)」と「移動目的」を携帯電話等で登録する。トリップ終了時、または帰宅時等にその日登録し た情報が正しいかをウェブサイトで確認・修正し、確定することでそのトリップのデータが正式に登録 される。

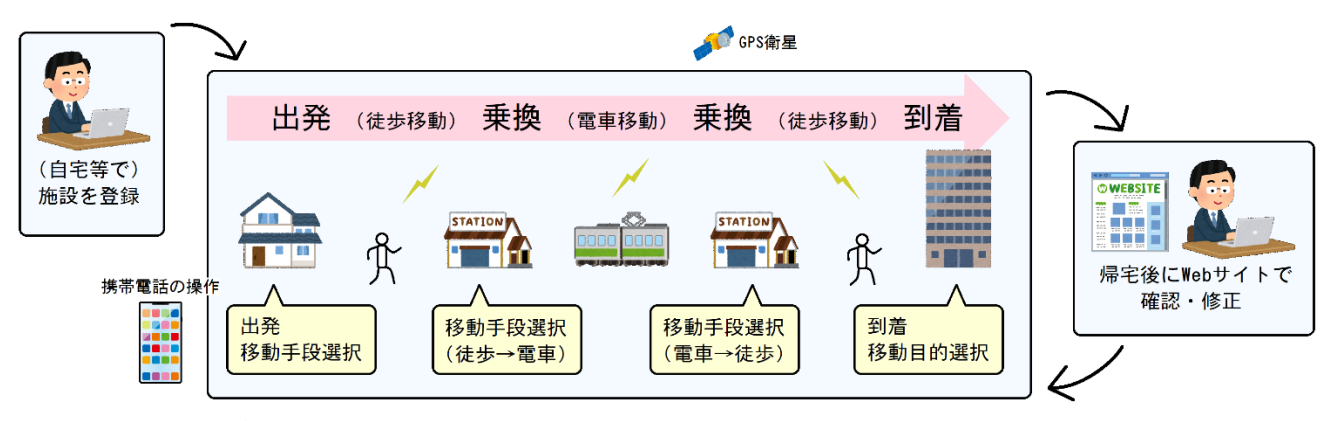

図 1 PP 調査の流れ

## 2.データの集計

※今回配布する豊洲 PP は、豊洲に住んでいる、もしくは通勤している人を対象に行われた調査の結果で あることを念頭に置いておいてください。

## 2.1 PP 調査で得られるデータ

(1)リンクトトリップごと

- ・出発時刻
- ・到着時刻
- ・トリップの目的

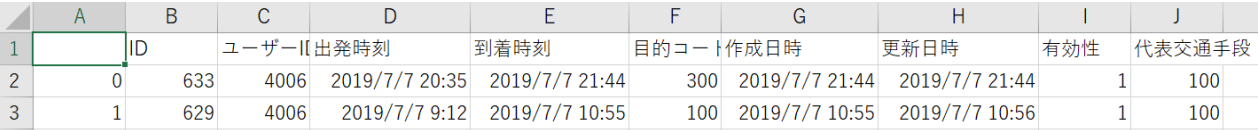

#### 図 2 trip07.csv の中身

(2)アンリンクトトリップごと

・移動手段

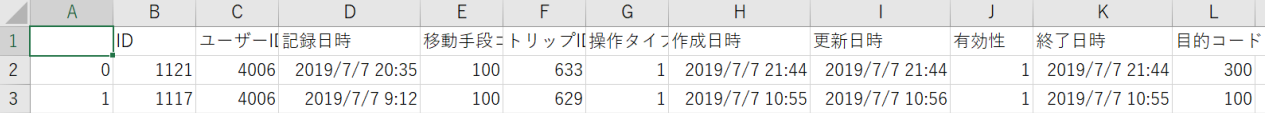

## 図 3 feed data07.csv の中身

(3)数秒~十数秒ごと(トリップ中)

・位置情報(緯度・経度)

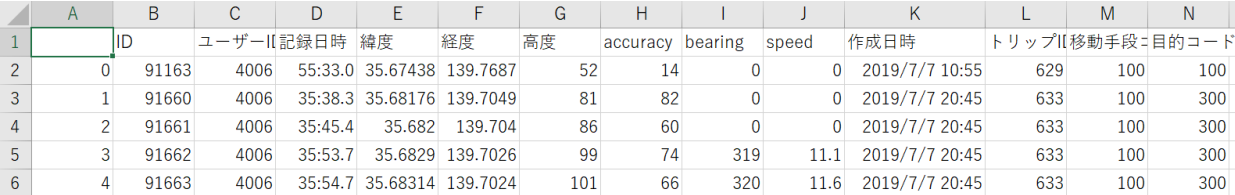

## 図 4 loc\_data07.csv の中身

#### 2.2 基礎集計

得られたデータを目的別、移動手段別等で集計することによって、調査を実施した都市の人口流動の傾 向を知ることができる。

以下に、例として 2019 年豊洲 PP 調査(7 月分)の結果を用い、Excel での基礎集計の手順を示す。(他 の集計ツールが使える人はそちらを用いても良い。)

(1)目的別トリップ数の集計

①Google drive の 江東区>05\_PP データ>豊洲 2019>00\_月毎>trip07.csv をダウンロードし、開く。

②データ数を数える。表に含まれるセル上で「Ctrl + A」(Windows) もしくは「Command + A」(Mac) を押すと表全体が選択され、一番下が何行目かが分かる。今回は一番下が 3473 行目だったので、2~3473 行目にデータが入っており、データ数は 3472 である。

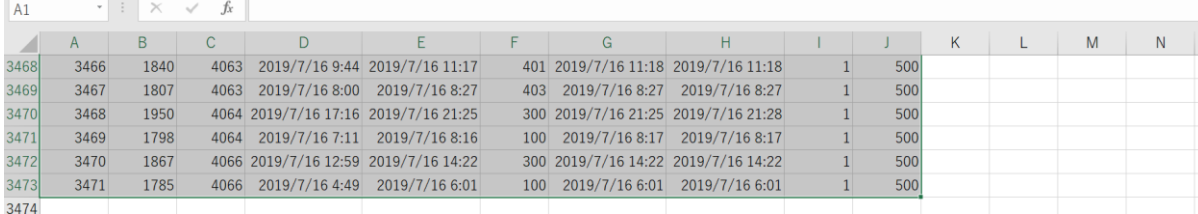

③Google drive の 豊洲 2019>10004\_20190707>m\_active.csv を開き、表をコピーし、trip07.csv の表 の右に張り付ける。

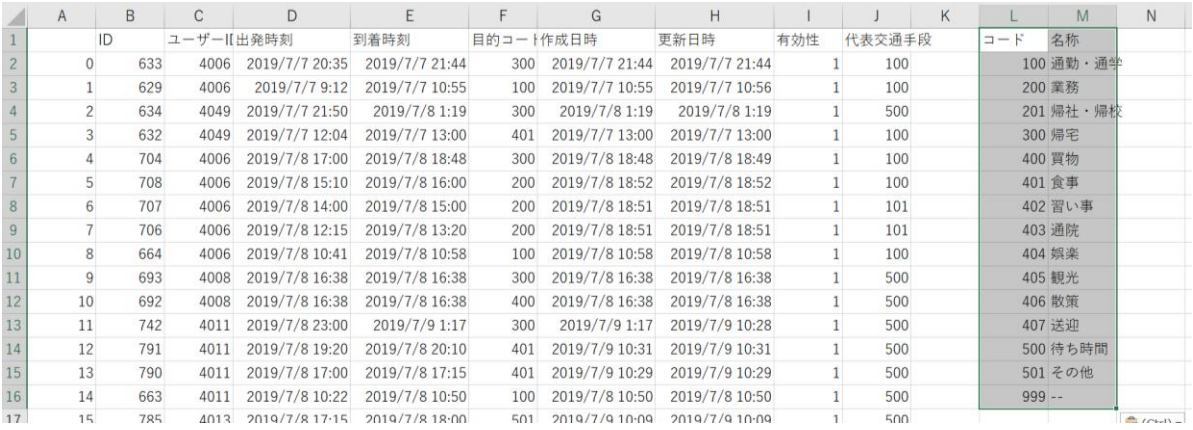

④COUNTIF 関数を使い、各目的のトリップ数を数える。COUNTIF 関数の一つ目の引数には検索範囲 (今回は目的コードの列の 2~3473 行目)を、二つ目の引数には検索条件(今回は各目的コード)を指定す る。検索範囲内のセルの内、検索条件と一致するセルの数が返る。

COUNTIF  $\rightarrow$   $\parallel \times \sim f_x \parallel$  = COUNTIF(\$F\$2:\$F\$3472, L2)

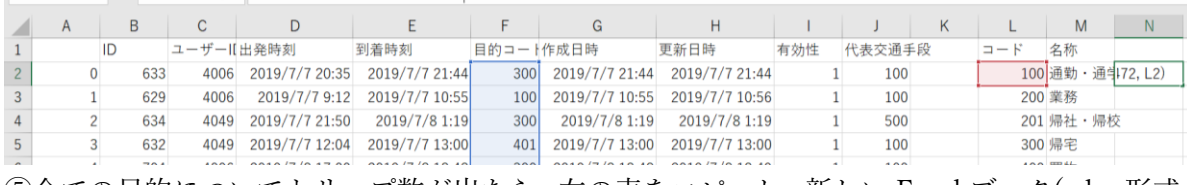

⑤全ての目的についてトリップ数が出たら、右の表をコピーし、新しい Excel ブック(.xlsx 形式のもの)を

開いて表の値を張り付ける。(右クリック>貼り付けのオプションの左から二つ目)

|    | $\mathsf{A}$   | B   | C          | D                | E              | F         | G              | H.             |     |        | K |                 | M           | N    |
|----|----------------|-----|------------|------------------|----------------|-----------|----------------|----------------|-----|--------|---|-----------------|-------------|------|
|    | ID             |     | ユーザーII出発時刻 |                  | 到着時刻           | 目的コート作成日時 |                | 更新日時           | 有効性 | 代表交通手段 |   | $\Box - \vdash$ | 名称          |      |
|    |                | 633 | 4006       | 2019/7/7 20:35   | 2019/7/7 21:44 | 300       | 2019/7/7 21:44 | 2019/7/7 21:44 |     | 100    |   |                 | 100 通勤 · 通与 | 730  |
|    |                | 629 | 4006       | 2019/7/7 9:12    | 2019/7/7 10:55 | 100       | 2019/7/7 10:55 | 2019/7/7 10:56 |     | 100    |   |                 | 200 業務      | 299  |
|    | $\overline{2}$ | 634 | 4049       | 2019/7/7 21:50   | 2019/7/8 1:19  | 300       | 2019/7/8 1:19  | 2019/7/8 1:19  |     | 500    |   |                 | 201 帰社·帰札   | 91   |
|    |                | 632 | 4049       | 2019/7/7 12:04   | 2019/7/7 13:00 | 401       | 2019/7/7 13:00 | 2019/7/7 13:00 |     | 100    |   |                 | 300 帰宅      | 1199 |
|    |                | 704 | 4006       | 2019/7/8 17:00   | 2019/7/8 18:48 | 300       | 2019/7/8 18:48 | 2019/7/8 18:49 |     | 100    |   |                 | 400 買物      | 342  |
|    |                | 708 | 4006       | 2019/7/8 15:10   | 2019/7/8 16:00 | 200       | 2019/7/8 18:52 | 2019/7/8 18:52 |     | 100    |   |                 | 401 食事      | 225  |
| 8  | 6              | 707 | 4006       | 2019/7/8 14:00   | 2019/7/8 15:00 | 200       | 2019/7/8 18:51 | 2019/7/8 18:51 |     | 101    |   |                 | 402 習い事     | 76   |
| 9  |                | 706 | 4006       | 2019/7/8 12:15   | 2019/7/8 13:20 | 200       | 2019/7/8 18:51 | 2019/7/8 18:51 |     | 101    |   |                 | 403 通院      | 42   |
| 10 | 8              | 664 | 4006       | 2019/7/8 10:41   | 2019/7/8 10:58 | 100       | 2019/7/8 10:58 | 2019/7/8 10:58 |     | 100    |   |                 | 404 娯楽      | 142  |
| 11 | $\mathbf{Q}$   | 693 | 4008       | 2019/7/8 16:38   | 2019/7/8 16:38 | 300       | 2019/7/8 16:38 | 2019/7/8 16:38 |     | 500    |   |                 | 405 観光      | 22   |
| 12 | 10             | 692 | 4008       | 2019/7/8 16:38   | 2019/7/8 16:38 | 400       | 2019/7/8 16:38 | 2019/7/8 16:38 |     | 500    |   |                 | 406 散策      | 91   |
| 13 | 11             | 742 | 4011       | 2019/7/8 23:00   | 2019/7/9 1:17  | 300       | 2019/7/9 1:17  | 2019/7/9 10:28 |     | 500    |   |                 | 407 送迎      | 45   |
| 14 | 12             | 791 | 4011       | 2019/7/8 19:20   | 2019/7/8 20:10 | 401       | 2019/7/9 10:31 | 2019/7/9 10:31 |     | 500    |   |                 | 500 待ち時間    |      |
| 15 | 13             | 790 | 4011       | 2019/7/8 17:00   | 2019/7/8 17:15 | 401       | 2019/7/9 10:29 | 2019/7/9 10:29 |     | 500    |   |                 | 501 その他     | 126  |
| 16 | 14             | 663 | 4011       | 2019/7/8 10:22   | 2019/7/8 10:50 | 100       | 2019/7/8 10:50 | 2019/7/8 10:50 |     | 500    |   | $999 -$         |             | 39   |
| 17 | 15             | 785 | 1012       | $2010/7/8$ 17.15 | 2010/7/9 19:00 | 501       | 2019/7/910.09  | 2010/7/010.00  |     | 500    |   |                 |             |      |

⑥必要があればトリップ数順等で並び替える。

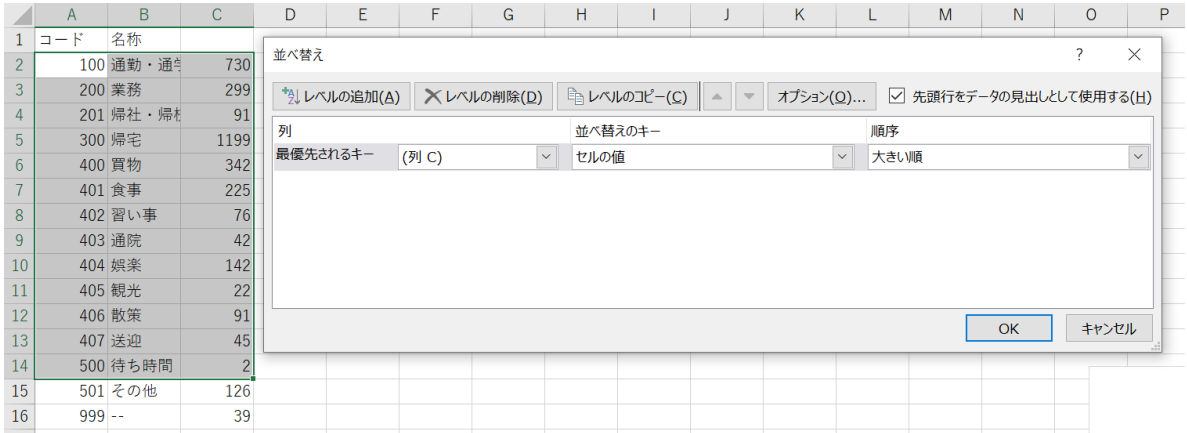

⑦表の右 2 列を選択し、挿入>グラフから好きな形式のグラフを選んで作成する。 ⑧完成

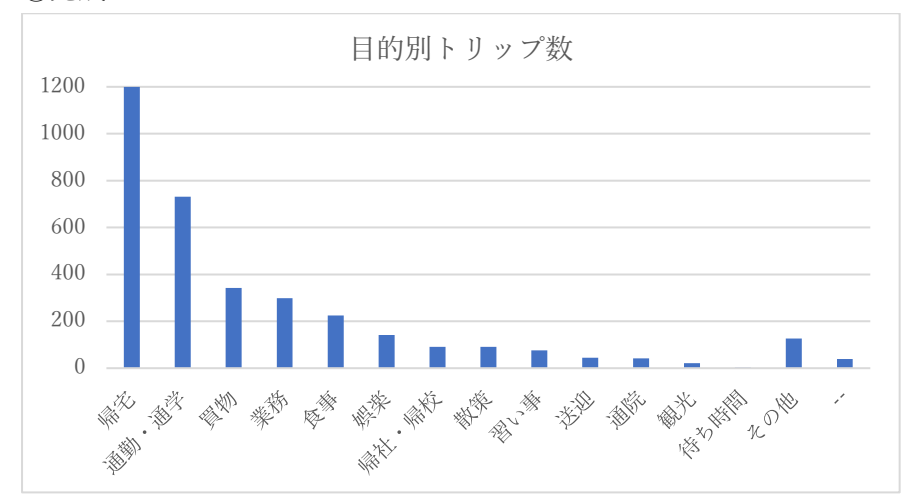

総トリップ数は 3472 件で、その内の 1199 件(約 35%)が帰宅トリップだったので一回の外出での平均ト リップ回数は 2.90 回となり、自宅・目的地間を単純に往復するトリップ(一回の外出で 2 トリップ)はお そらく少数派であることが分かる。

(2)代表交通手段別帰宅トリップ数の集計

①② (1)と同じ

③Google drive の 豊洲 2019>10004\_20190707>m\_transportation.csv を開き、表をコピーし、trip07.csv の表の右に張り付ける。

④COUNTIFS 関数を使い、各代表交通手段の帰宅トリップ数を数える。COUNTIFS 関数の一つ目の引 数には第一検索範囲(今回は目的コードの列の 2~3473 行目)を、二つ目の引数には検索条件(今回は「帰 宅」の目的コードである 300)を、三つ目には第二検索範囲(今回は代表交通手段の列の 2~3473 行目)を、 四つ目には第二検索条件(今回は各代表交通手段コード)を指定する。

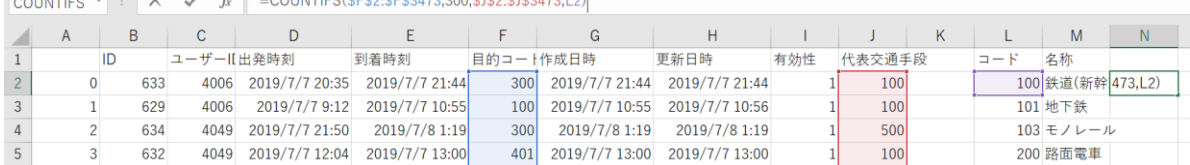

 $\overline{\phantom{a}}$   $\overline{\phantom{a}}$   $\overline{\$ 

⑤⑥⑦ (1)と同じ

⑧完成

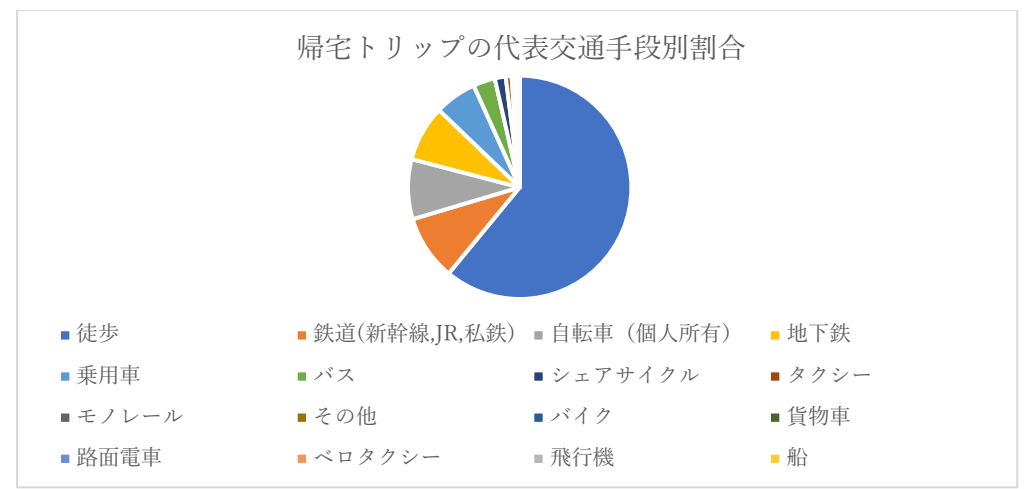

因みに代表交通手段は「鉄道(新幹線,JR,私鉄)>地下鉄>モノレール>路面電車>バス>乗用車>貨物車 >タクシー>バイク>自転車(個人所有)>シェアサイクル>ベロタクシー>徒歩>飛行機>船」の順と した。つまり、例えば鉄道と徒歩を使用したトリップの代表交通手段は鉄道と集計されている。 帰宅トリップ 1199 件の内 731 件(約 61%)が徒歩トリップと圧倒的で、近距離の外出が多いことが分か る。

## 3.可視化

## 3.1 QGIS 上に表示する

PP 調査で得られた緯度・経度のデータは、QGIS や ArcGIS 上で地図と重ねて表示できる。以下に 2019 年豊洲 PP 調査(7 月分)で得られたデータの表示方法を説明する。

①Google drive の 江東区>05\_PP データ>豊洲 2019>00\_月毎>loc\_data07.csv をダウンロードする。 ②QGIS を立ち上げ、画面左の「ブラウザ」内の XYZ Tiles>OpenStreetMap をダブルクリックする。世 界地図が表示されると思うので、予め江東区辺りを拡大しておくと良い。

③ツールバーの ビュー>地図装飾 からスケールバーと方位記号を有効にする。

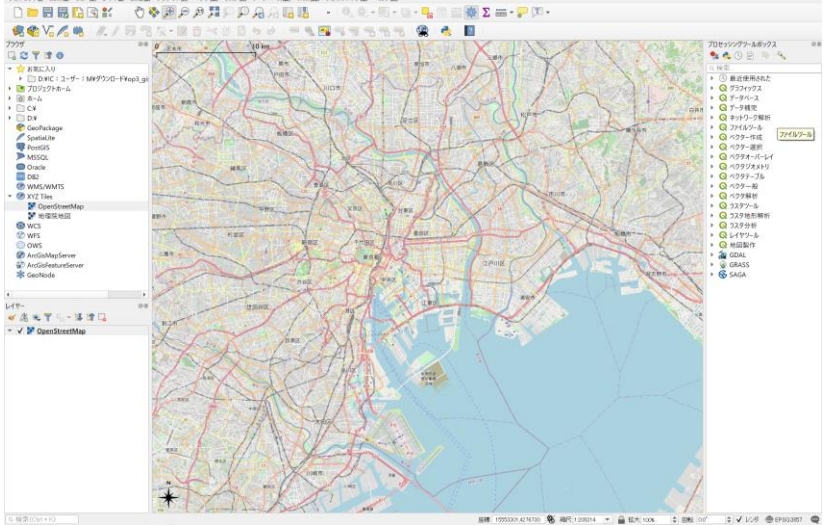

④ツールバーの レイヤ>レイヤの追加>デリミティッドテキストレイヤ を選択すると、「データソース マネージャー」ウィンドウの「デリミティッドテキスト」が開く。左上の四角(…)をクリックして、表示 したいロケーションデータファイル(loc\_data07.csv)を選択する。

⑤下の画像(左)と同じ設定にする。ジオメトリ定義で、X フィールドが経度、Y フィールドが緯度である ことに注意。設定出来たら「追加」を押すと、下(右)のように地図上に大量の点が表示される。

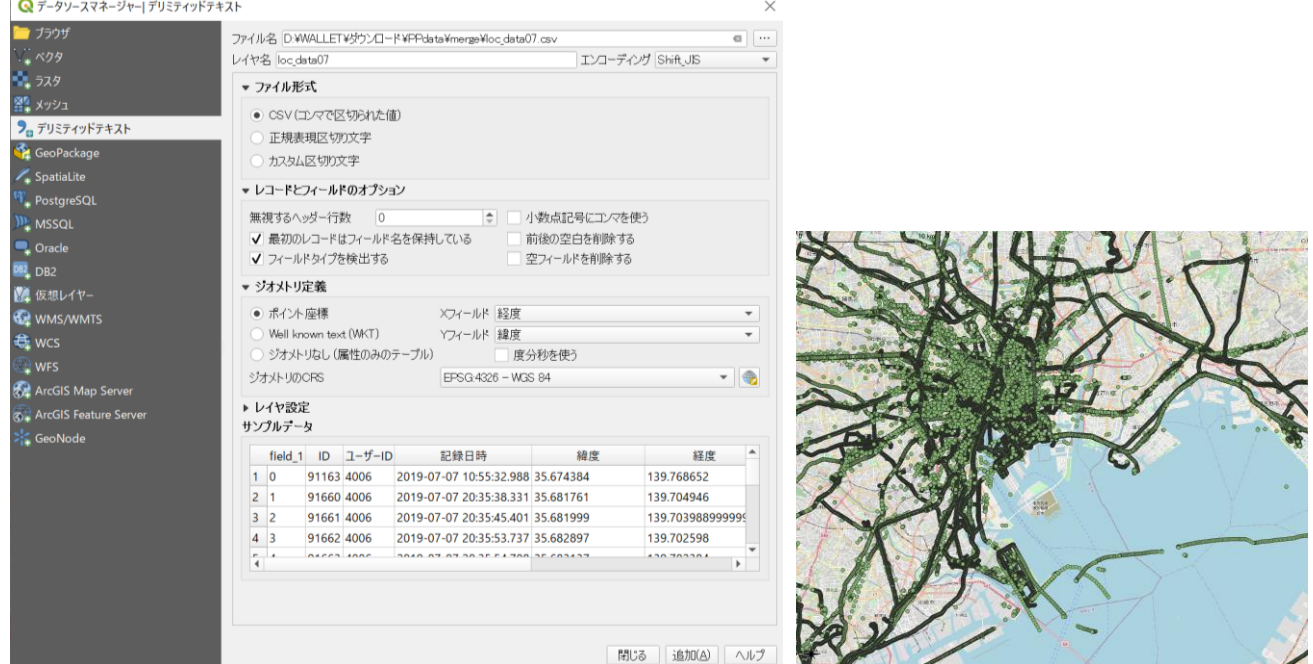

⑥色分けしてみる。画面左下「レイヤー」内の loc\_data07 をダブルクリックして「レイヤプロパティ」 ウィンドウを表示する。

⑦シンポロジー内の「単一シンボル」となっているところを「分類された」に変更する。カラムの右の▼ から分類に使用する項目(基本的には移動手段コードか目的コード)を選択し、左下の「分類」を押す。良 ければ「適用」または「OK」を押す。

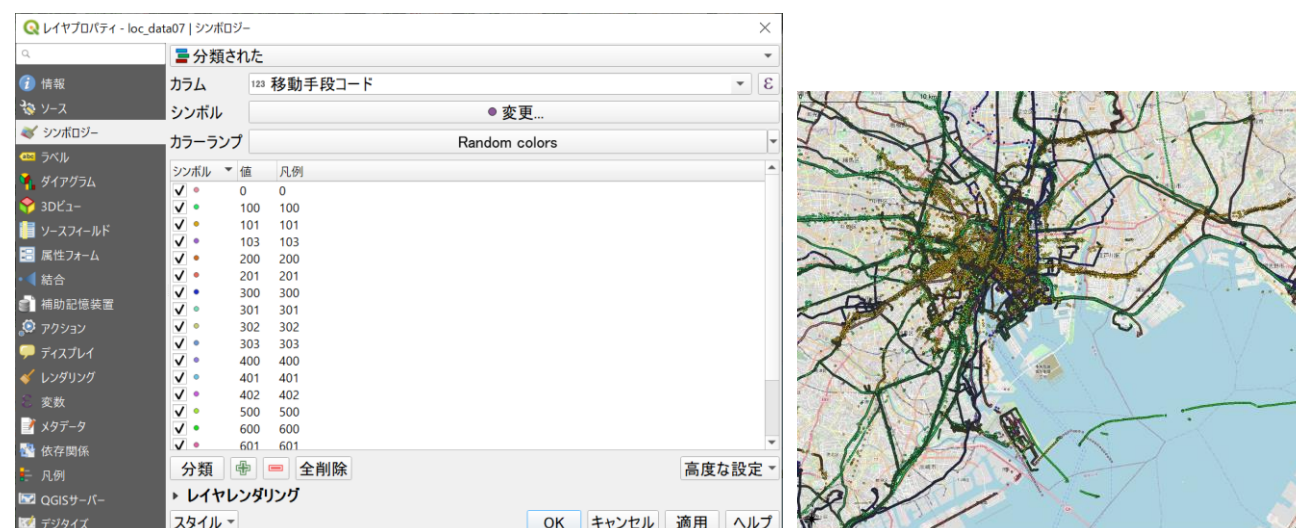

※点の色や大きさ等を変えたいときは、シンポロジー内のシンボルから変更する。(上では大きさを 2.0 から 1.0 に変更している。)

※凡例は、デフォルトでは分類した値と同じになっている。シンポロジー内「凡例」の真下の数字をダブ

ルクリックすると任意の文字列に変更できる。但し、分類項目を変更すると変更前の設定は失われてし まうので注意。

可視化したロケーションデータは縮尺を変えることで違った見方ができる。小縮尺で見ると、広域での 人口流動の様子やどこに人が集まっているのかを観察できる。今回の場合なら豊洲に住む人がどこへ通 勤したり買い物へ行ったりしているのか、あるいは豊洲へ通勤している人がどこから来ているのかが観 察できるだろう。一方下図のように大縮尺で見ると、どの街路でどの交通手段の交通量が多いのか、どこ が人の溜まり場となっているか等を観察できる。

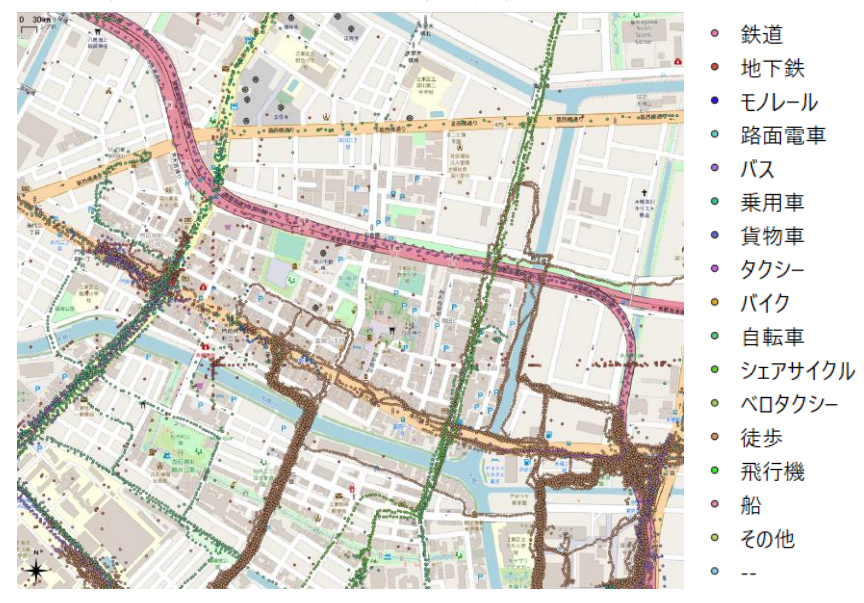

### 3.2 QGIS 上でのデータ抽出

ロケーションデータはかなりサイズが大きく読み込みに時間がかかるので、必要なデータだけを抽出 して表示すると良い。以下、属性による抽出と、場所による抽出の方法について説明する。

(1)属性による抽出

例として、「通勤・通学」(目的コード:100)または「業務」(目的コード:200)トリップのデータのみを 抽出してみる。

①QGIS 画面左下「レイヤー」内の loc\_data07 を右クリックして、「フィルター」を選択すると、「クエリ ビルダ」ウィンドウが開く。

②フィールドの下の「目的コード」をダブルクリックすると、プロバイダ特有フィルタ式の下に「"目的 コード"」と現れる。

③演算子の「=」を押すと同じく下に「=」と現れる。

④「サンプル」を押すとその上に目的コードの種類が表示され、「100」をダブルクリックすると同じく下 に「'100'」と現れる。これらの機能を使って、下の画像のように「"目的コード"='100' OR "目的コード" ='200'」と入力する。

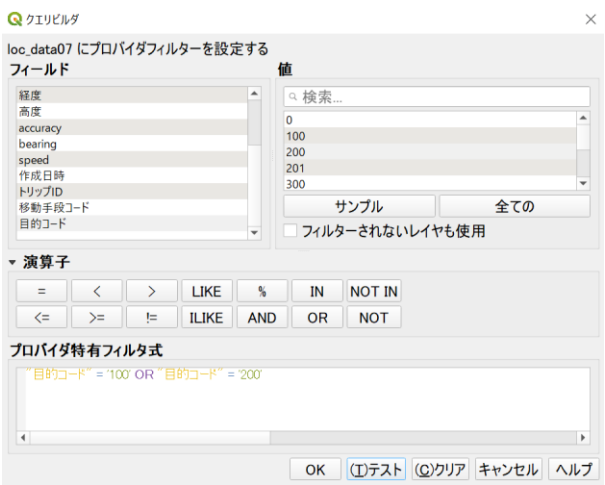

⑤「テスト」を押すと抽出が開始され、数秒後に完了する。下画像の抽出後の地図を抽出前と見比べると、 点が減っていることが分かる。

※フィルター機能は条件に不一致のデータを非表示にしているだけなので、フィルタ式を「クリア」すれ ば元に戻る。

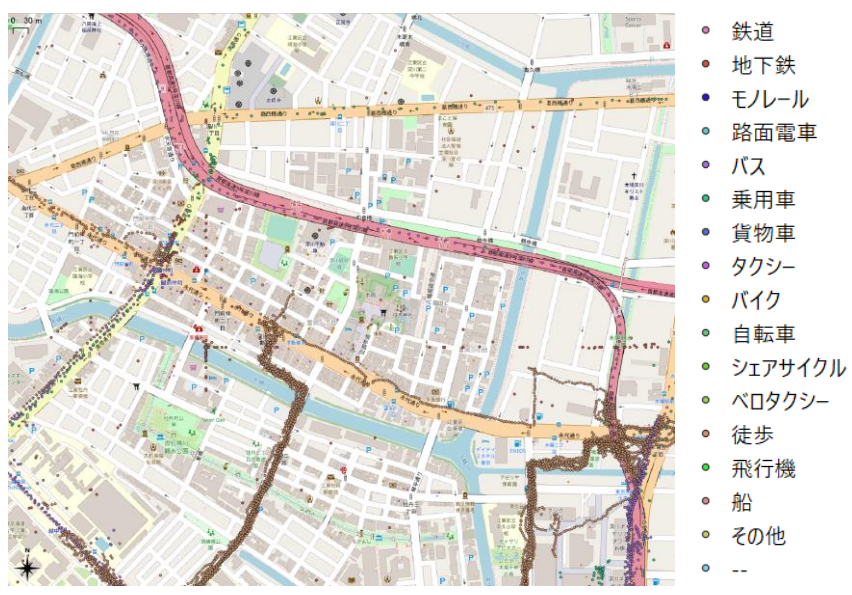

(2)場所による抽出

例として、門前仲町、木場を含む小ゾーン(以下、門仲小ゾーン)内にある点のみを抽出してみる。

①Google drive の 江東区>06\_PT データ>東京都市圏 PT2018>03 ゾーン図>H30\_gis.zip をダウンロ ードし、展開する。

②ロケーションデータのレイヤ(loc\_data07)は重いので一旦非表示にしておく。QGIS 画面左「ブラウザ」 から、ダウンロードしたシェイプファイル(H30 .shp)を開いて表示する。下の画面で中央にあるのが門 仲小ゾーン。

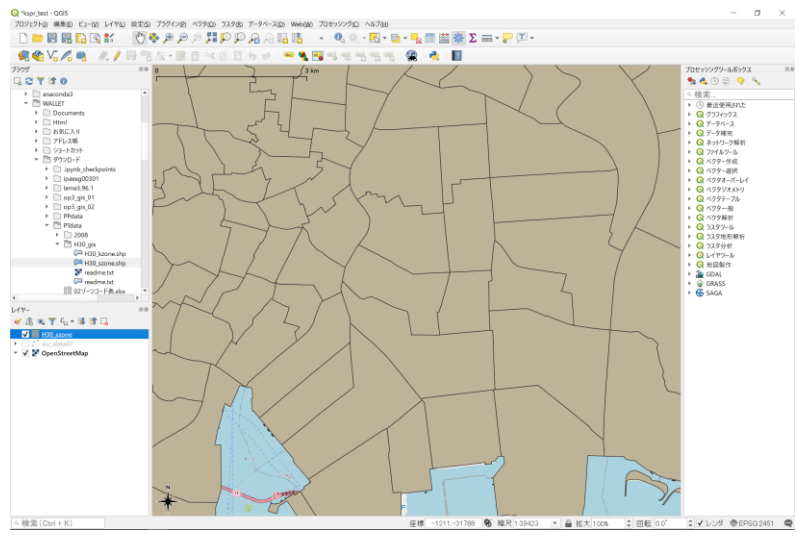

③門仲小ゾーンのみを抽出したベクタレイヤを作る。まず、小ゾーン確認マップ[\(https://www.tokyo](https://www.tokyo-pt.jp/data/map)[pt.jp/data/map\)](https://www.tokyo-pt.jp/data/map)から抽出したい小ゾーンのゾーンコードを確認する。今回は 03470。

④小ゾーンレイヤにフィルターを設定する。レイヤー内「H30\_szone」を右クリックで「クエリビルダ」 ウィンドウを開き、プロバイダ特有フィルタ式を「"szone" = 3470」とする。

⑤「テスト」で抽出を実行すると 1 行(1 データ)のみ返され、門仲小ゾーン以外は非表示となる。

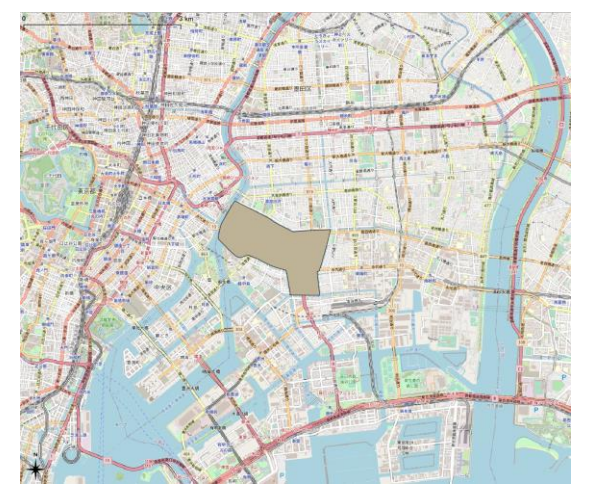

⑥ツールバーの ベクタ>調査ツール>場所による選択 を選択すると、「場所による選択」ウィンドウが 開く。下の画像のように選択地物に抽出するロケーションデータを、条件は「交わる」を、比較するレイ ヤには小ゾーンレイヤを指定する。

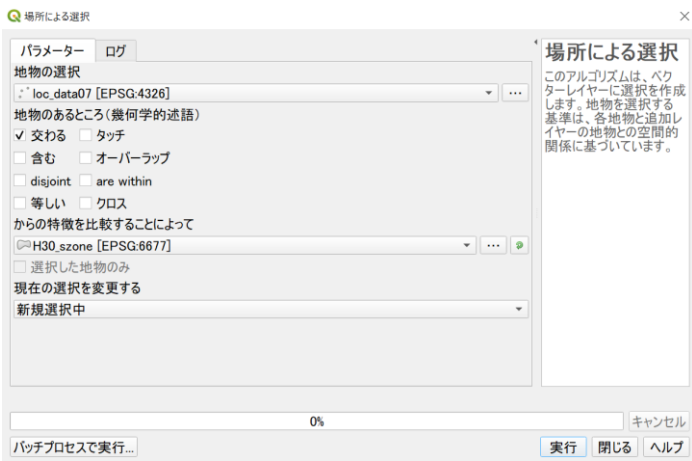

⑦「実行」を押すと、門仲小ゾーンに含まれるロケーションデータの色が変わり、選択されている状態に なる。

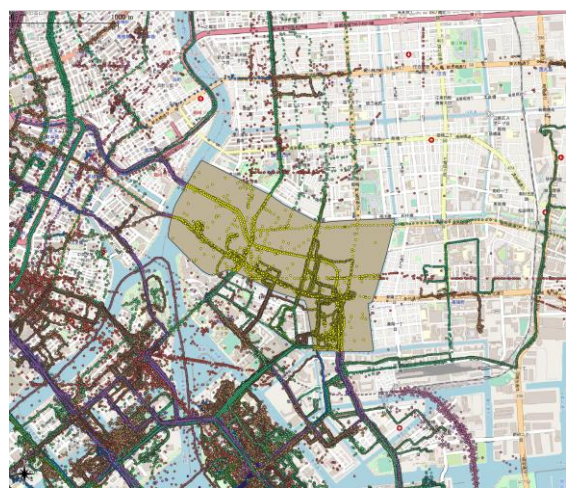

⑧選択中のデータのみを抽出した新しいレイヤを作成する。画面左「レイヤー」内の loc\_data07 を右ク リックし、エクスポート>選択地物の保存 を選択する。下のようなウィンドウが開くので、ファイル名 横の四角(…)からファイルの保存場所と名前を指定し、「保存されたファイルを地図に追加する」のチェ ックを外す。「OK」を押すと新しい CSV ファイルが作成される。ファイルが文字化けしていた場合は、 エンコーディングを「Shift\_JIS」に変更する。

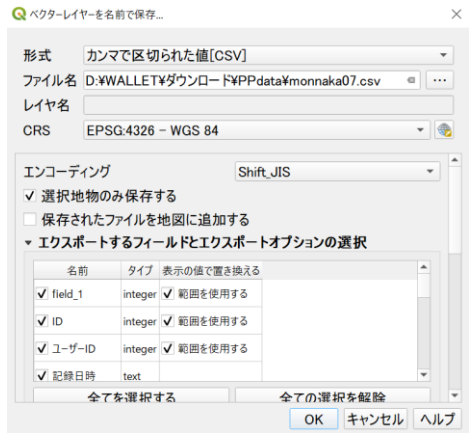

⑨作成した CSV ファイルを地図上にロケーションデータとして表示するには、3.1④と同様の手順でデ リミティッドテキストレイヤとして追加する。このとき、保存するときに指定したのと同じエンコーデ ィングを指定する。

※場所による選択を解除するには、⑥と同じ手順で「場所による選択」ウィンドウを開き、現在の選択を 変更する の欄を「現在の選択から除去しています」として実行する。

※エンコーディングは、おそらく Windows が「Shift\_JIS」、Mac が「UTF-8」で上手くいく。

※選択した小ゾーンのみを抽出した新しいレイヤを作成するには、エクスポート>地物の保存 から「ベ クターレイヤーを名前で保存」ウィンドウを開き、形式を「GeoPackage」にすれば良い。

# 4.補足(Python での CSV 結合)

複数のロケーションデータファイルについて、場所による選択等により一部のデータを抽出し新しい CSV ファイルとして書き出した際、抽出した CSV 同士を Python を使って一つのファイルに結合するこ とができる。そのやり方を Google drive の 05\_PP データ>PP 配布用.ipynb (Jupyter Notebook 用のファ イル)に記載してあるので、複数月分のデータを使用して分析を行う人は是非挑戦してみて欲しい。

参考

・JSTE プローブパーソン研究会「従来調査との違い」<http://www.probe-data.jp/outline/difference.pdf>